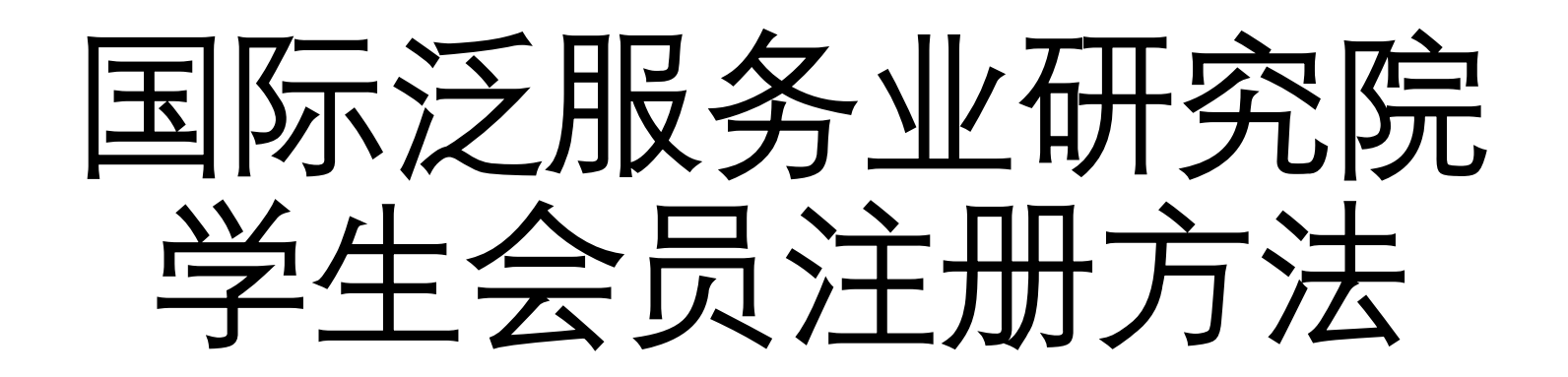

# 第一步配置浏览器

# 请使用Firefox Edge Chrome浏览器

# Firefox浏览器 Firefox(国际版) 电脑版下载: https://www.mozilla.org/zh-CN/firefox/

将附件header\_editor-4.1.1.xpi拖入浏 览器安装

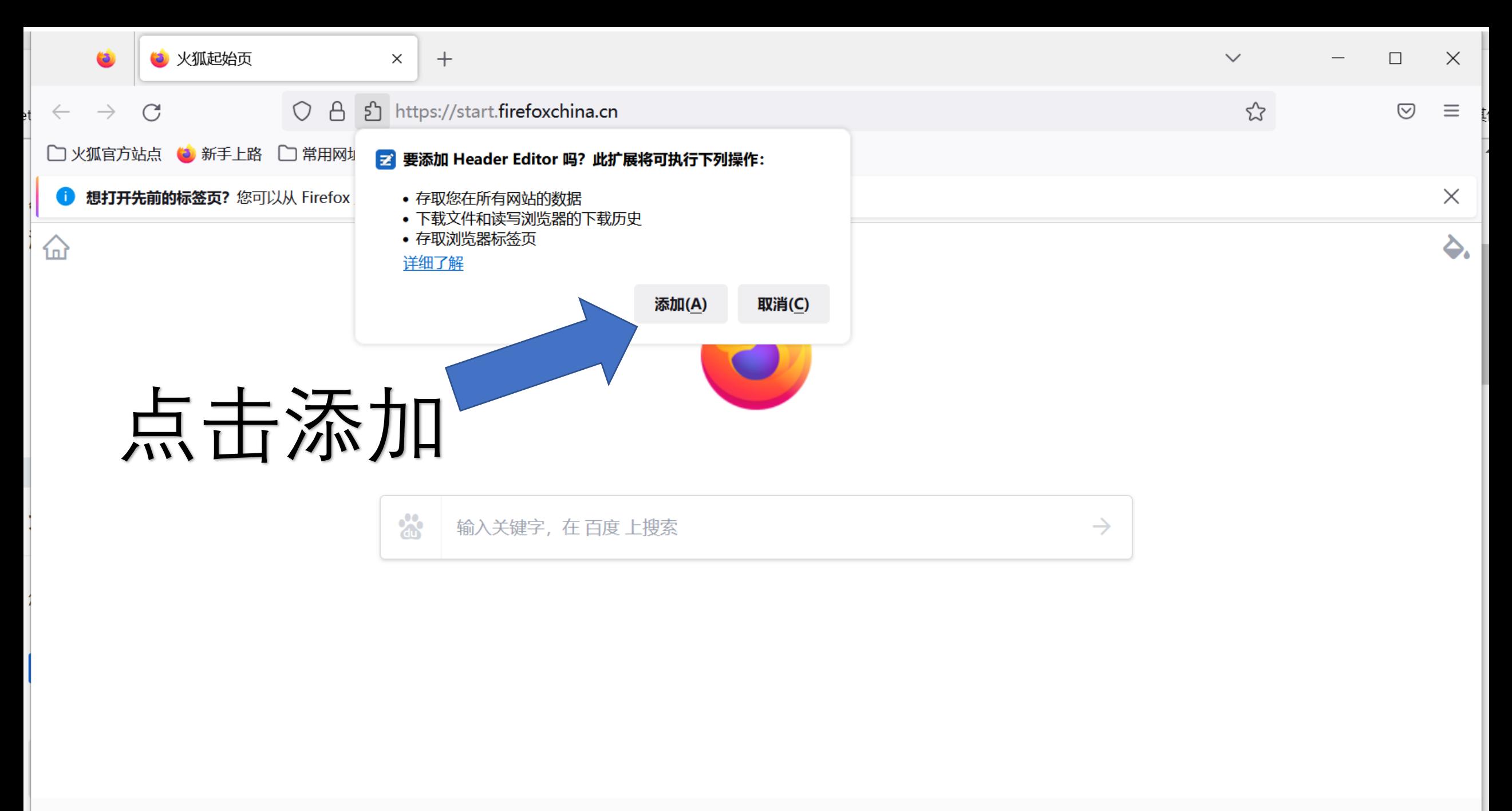

火狐主页 火狐官网 火狐社区

© 2022 By Firefox 京ICP备11011334号-1 版本

Edge浏览器电脑版下载: https://www.microsoft.com/zh[cn/edge?form=MA13FJ#evergreen](https://www.microsoft.com/zh-cn/edge?form=MA13FJ#evergreen)

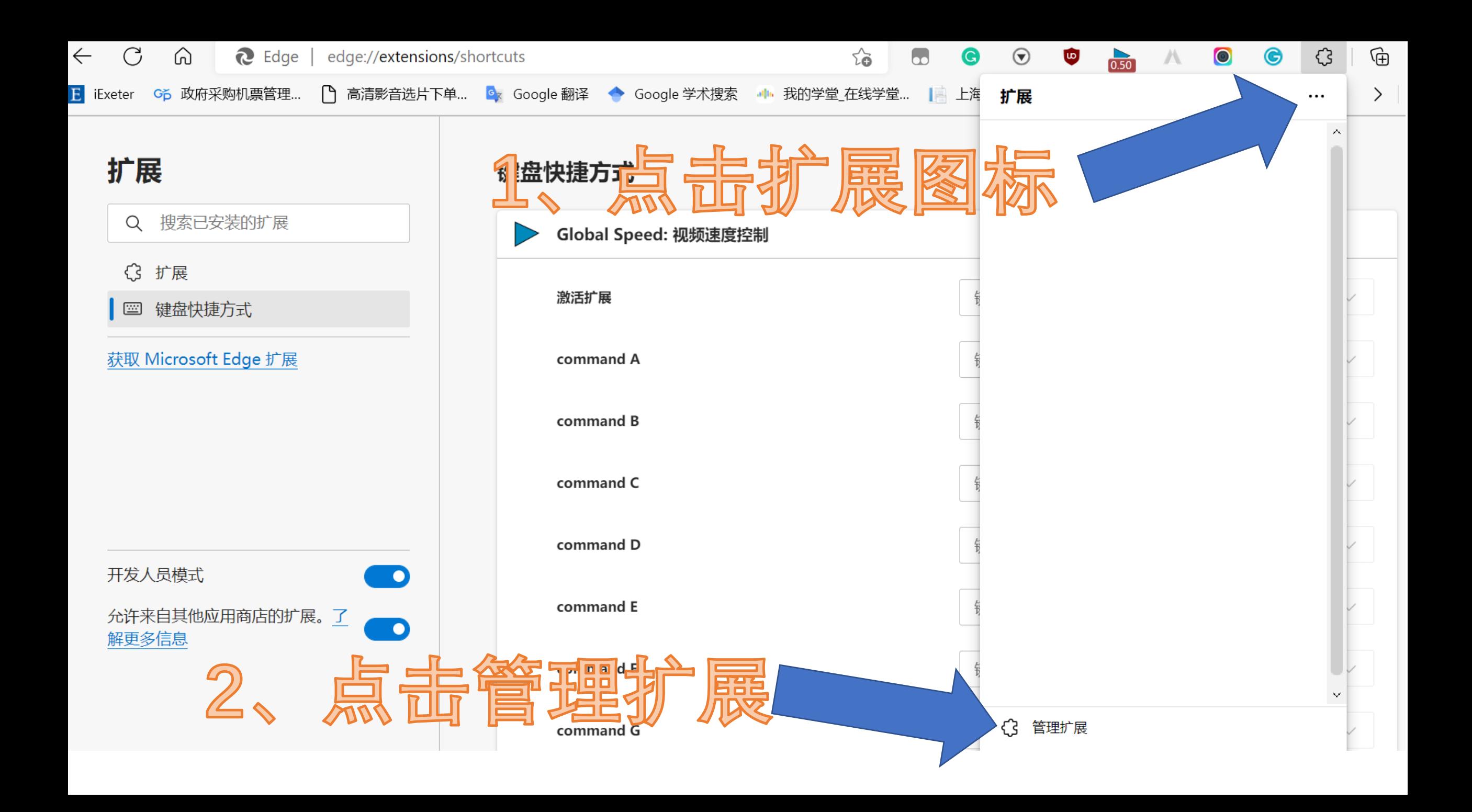

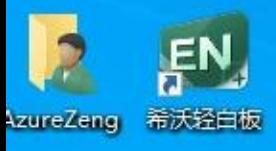

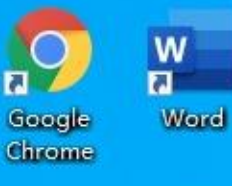

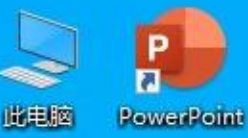

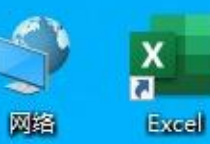

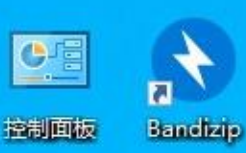

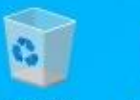

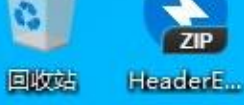

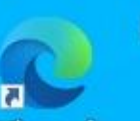

Microsoft Header Editor.crv Edge

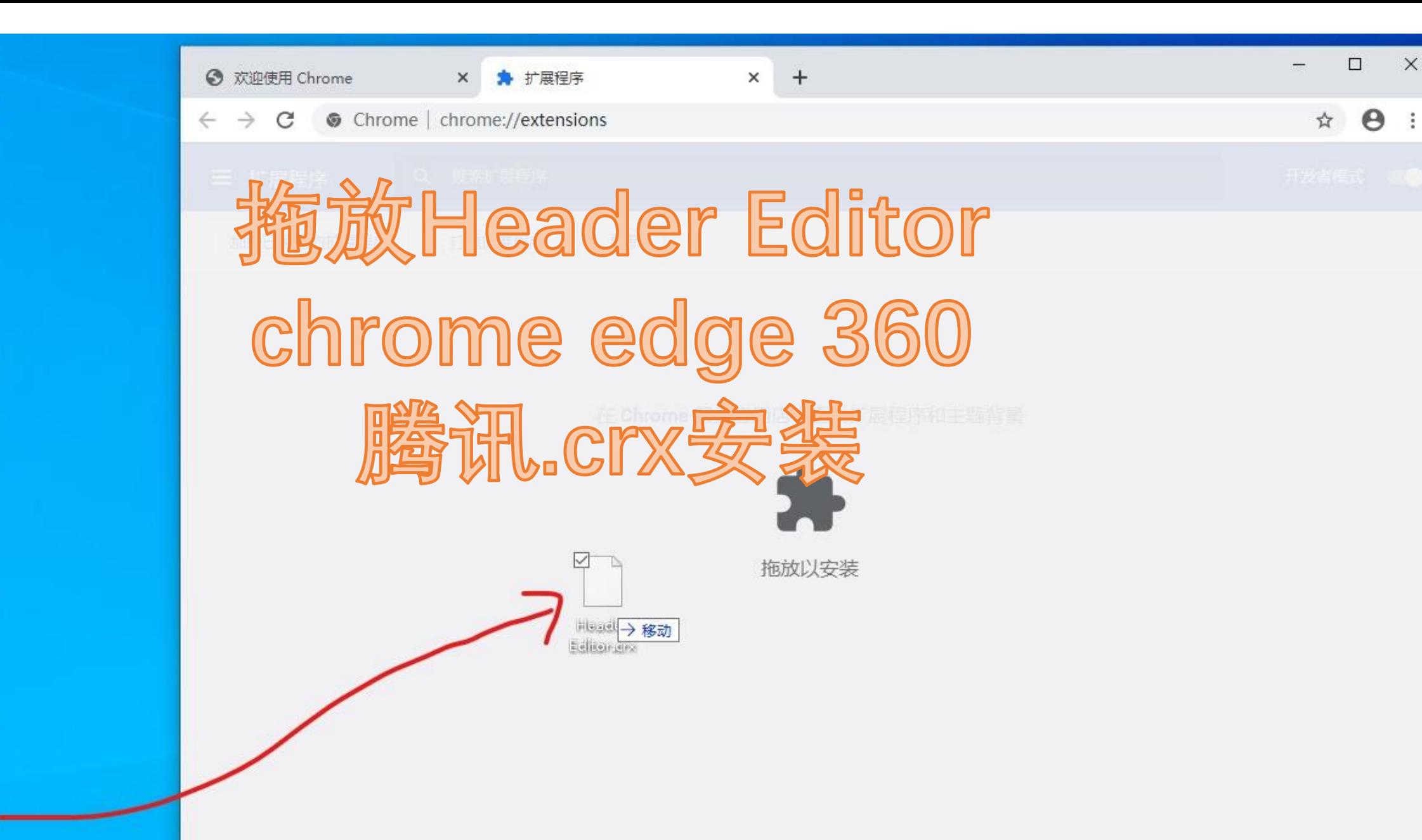

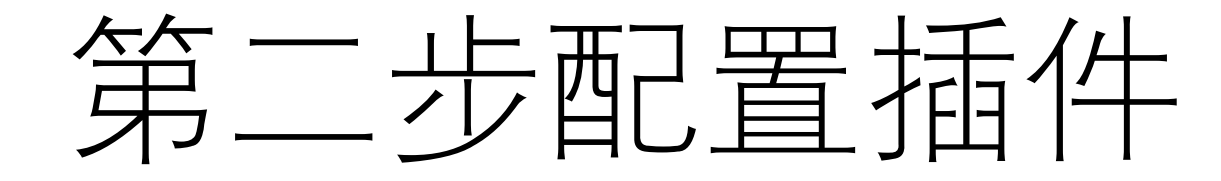

### 打开 Header Editor 插件的配置页面, 选择"导入和导出"选项。

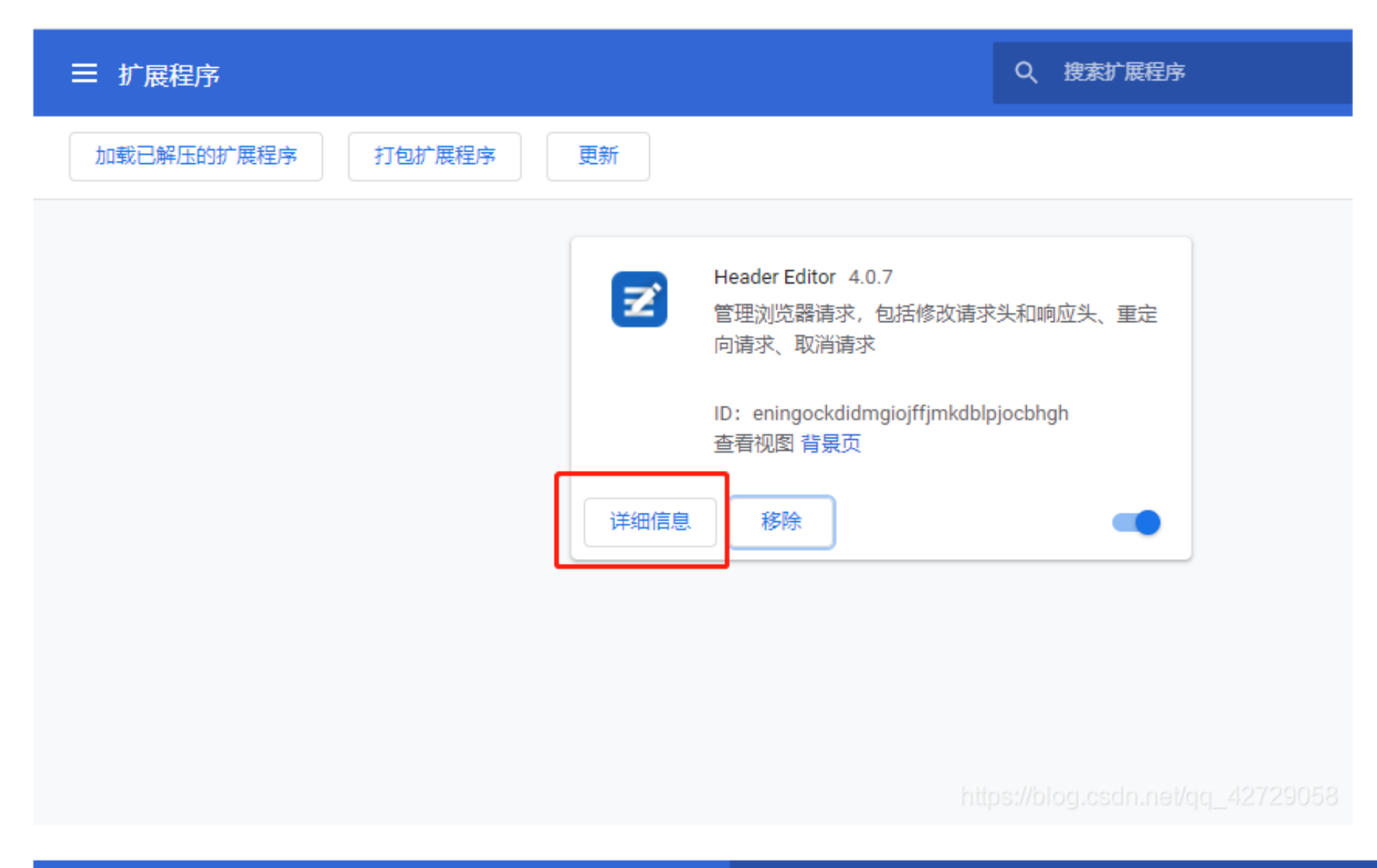

#### 三 扩展程序

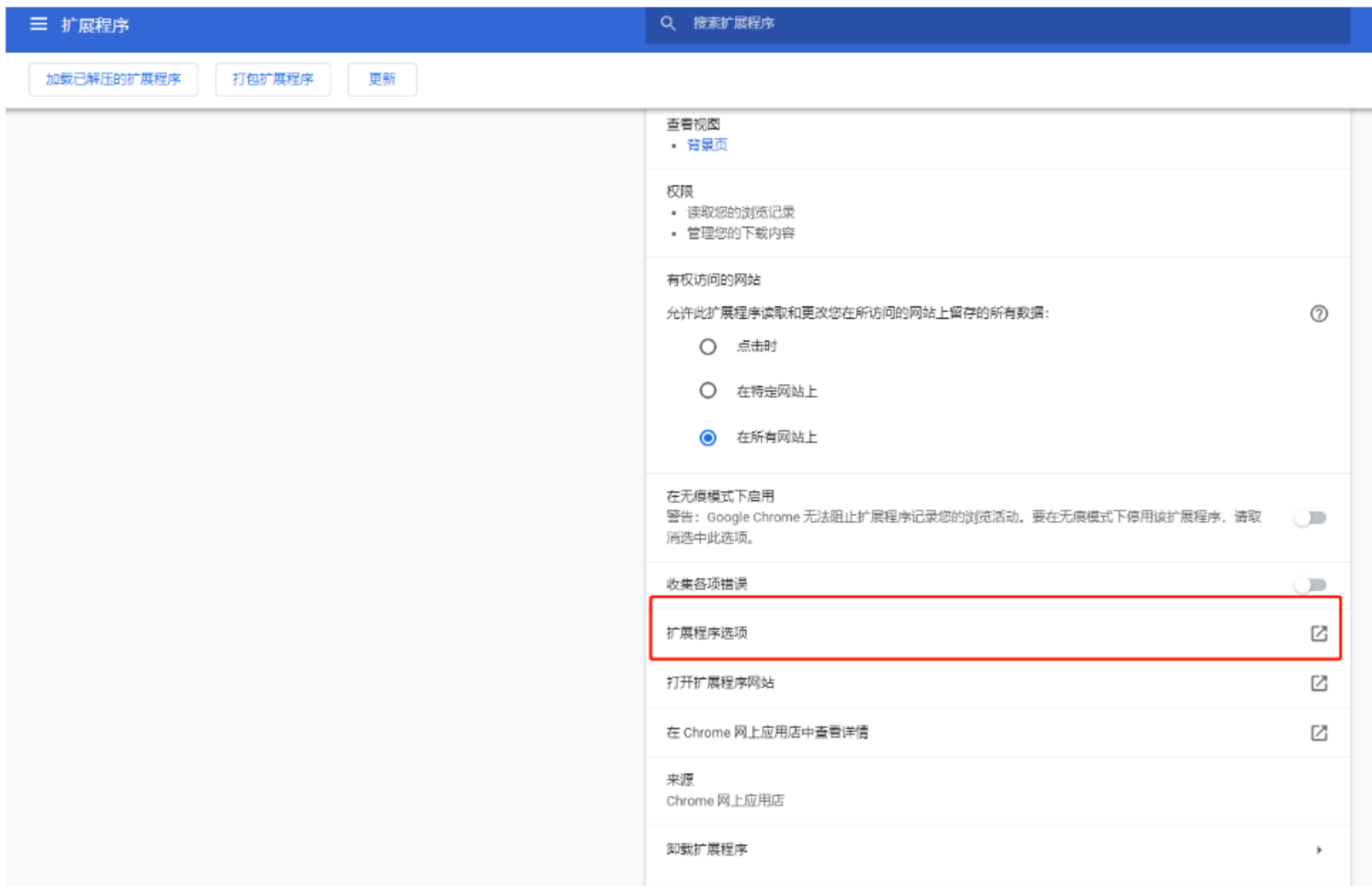

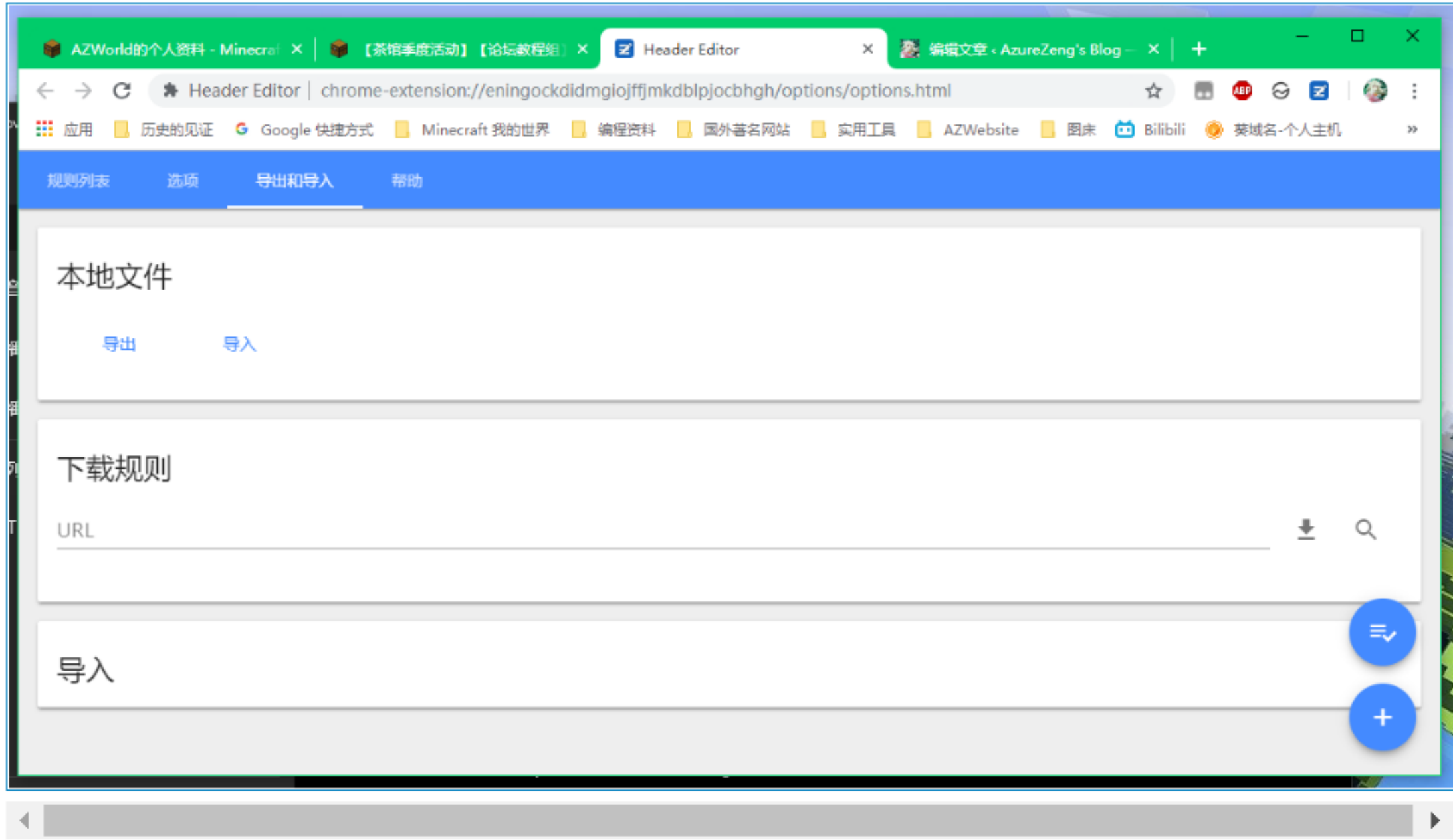

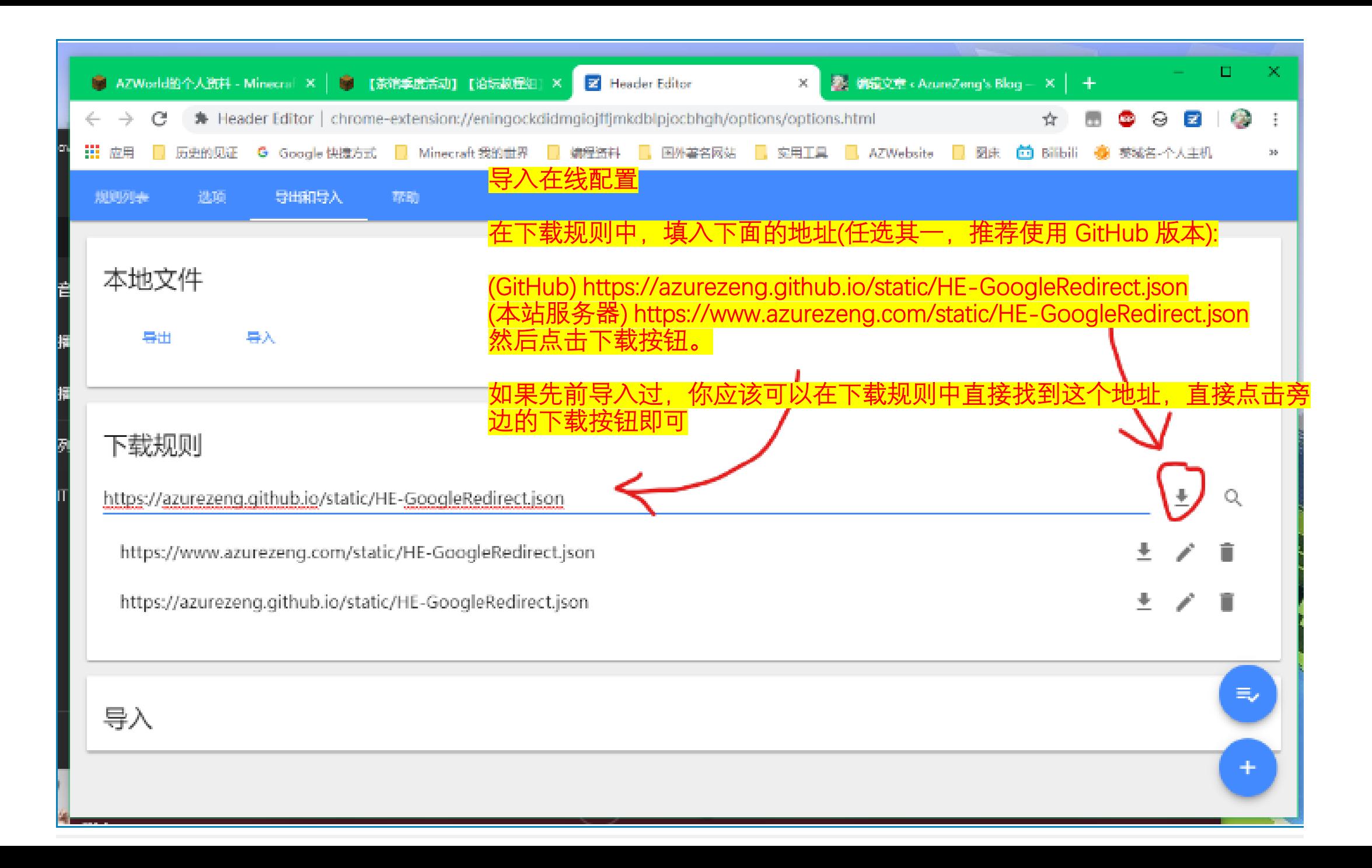

接下来你应该会在"导入"看到相关规则(如果之前导入过,"操作"中的"添加"会显示为"覆盖已有")。选择"保存"即可。

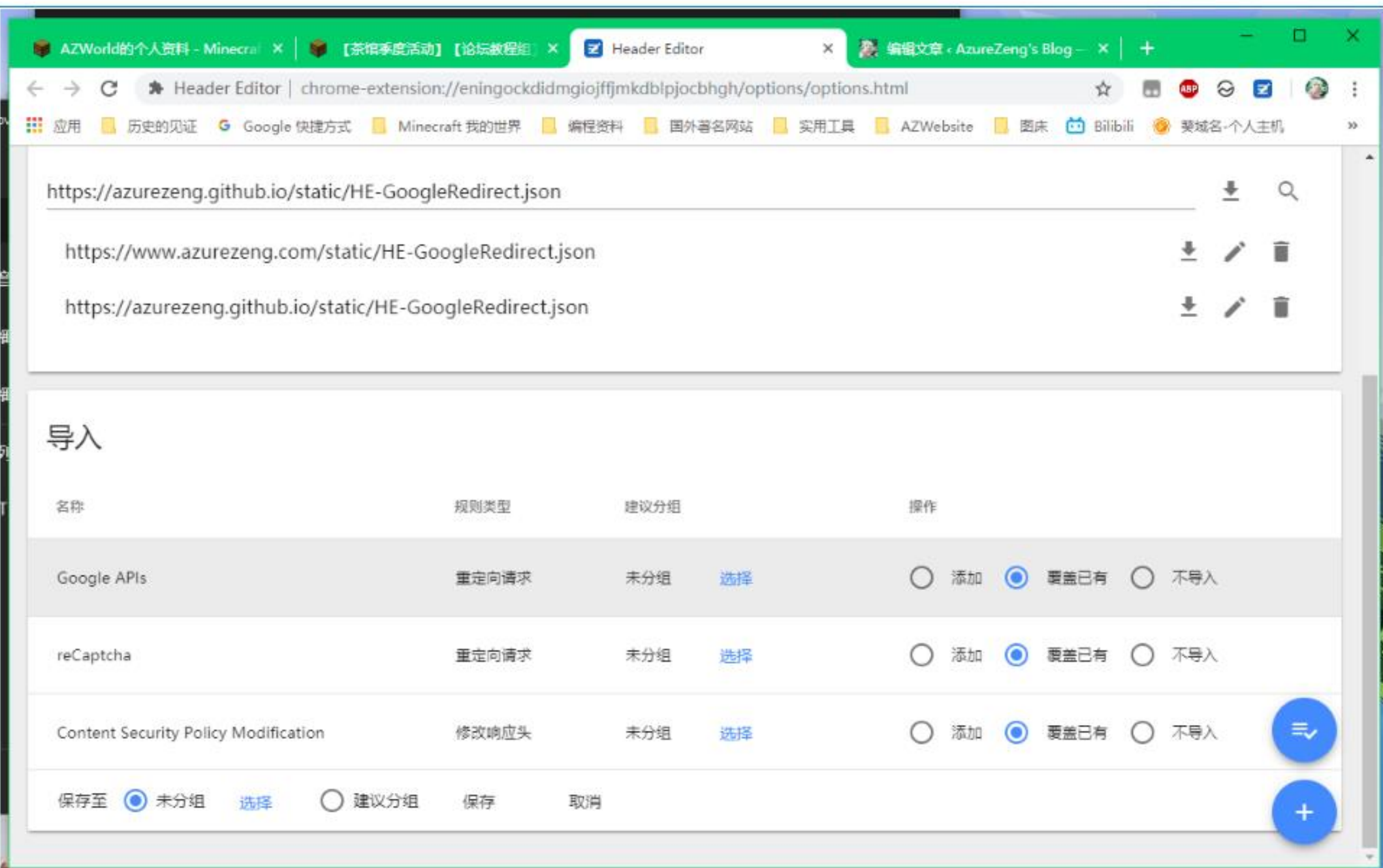

### 最后你的规则列表应该是这样的:

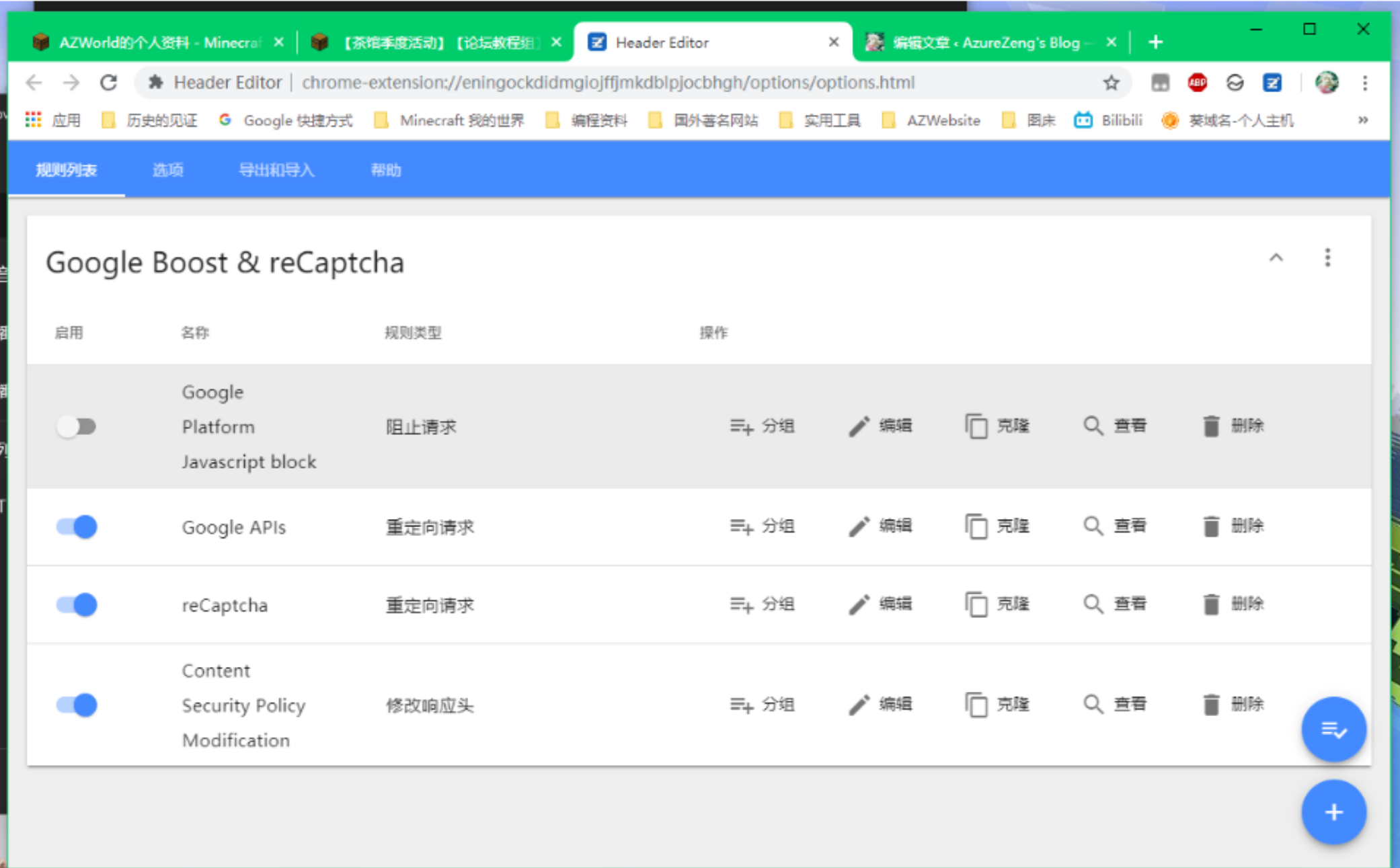

**STATISTICS** 

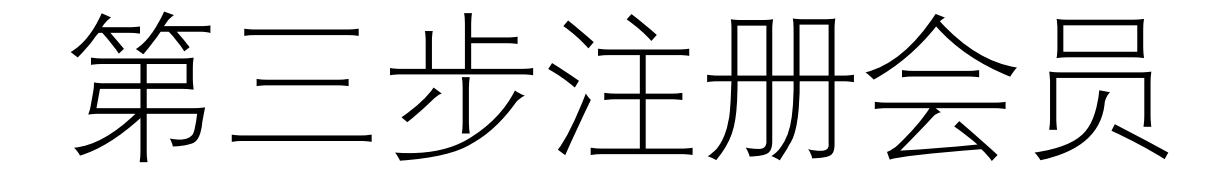

## 1. 扫描下图中的二维码,进入登录及填写信息页面。

Free student membership is available to those studying at Shanghai Business School.

The IoH is in partnership with Shanghai Business School through our Education Membership Scheme (EMS).

### Become a student member and get:

- Affiliate membership status
- Instant crediblity on your CV
- Access to our specialist resources and librarian
- Event invitations and networking opportunities
- Access to our mentoring scheme
- Student discounts on leading retail & leisure brands

### To register:

Simply visit www.instituteofhospitality.org/student Enter username 230107885 and password motivation

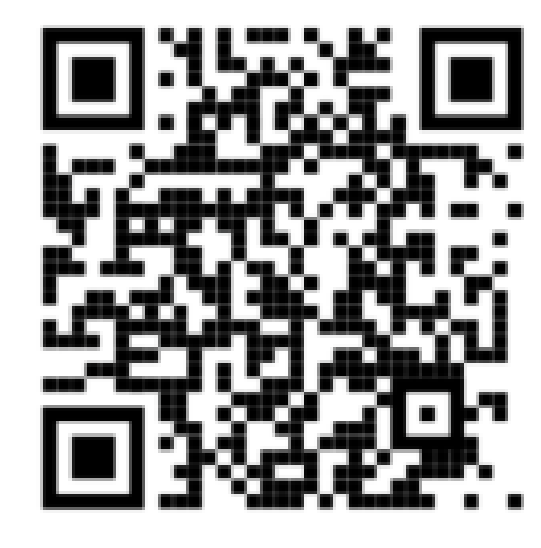

## **SCAN TO JOIN!**

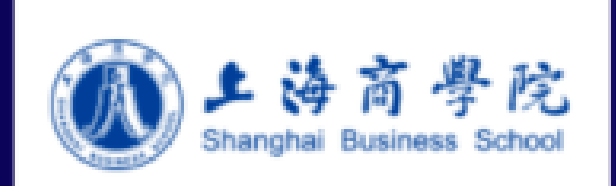

2. 通过过二维码直接进入下图页面, 并按网页页面要求填写用户名 Username和密码Password, 注册时需为网站配置必要网络环境。 (用户名为: 230107885, 密码为: motivation)

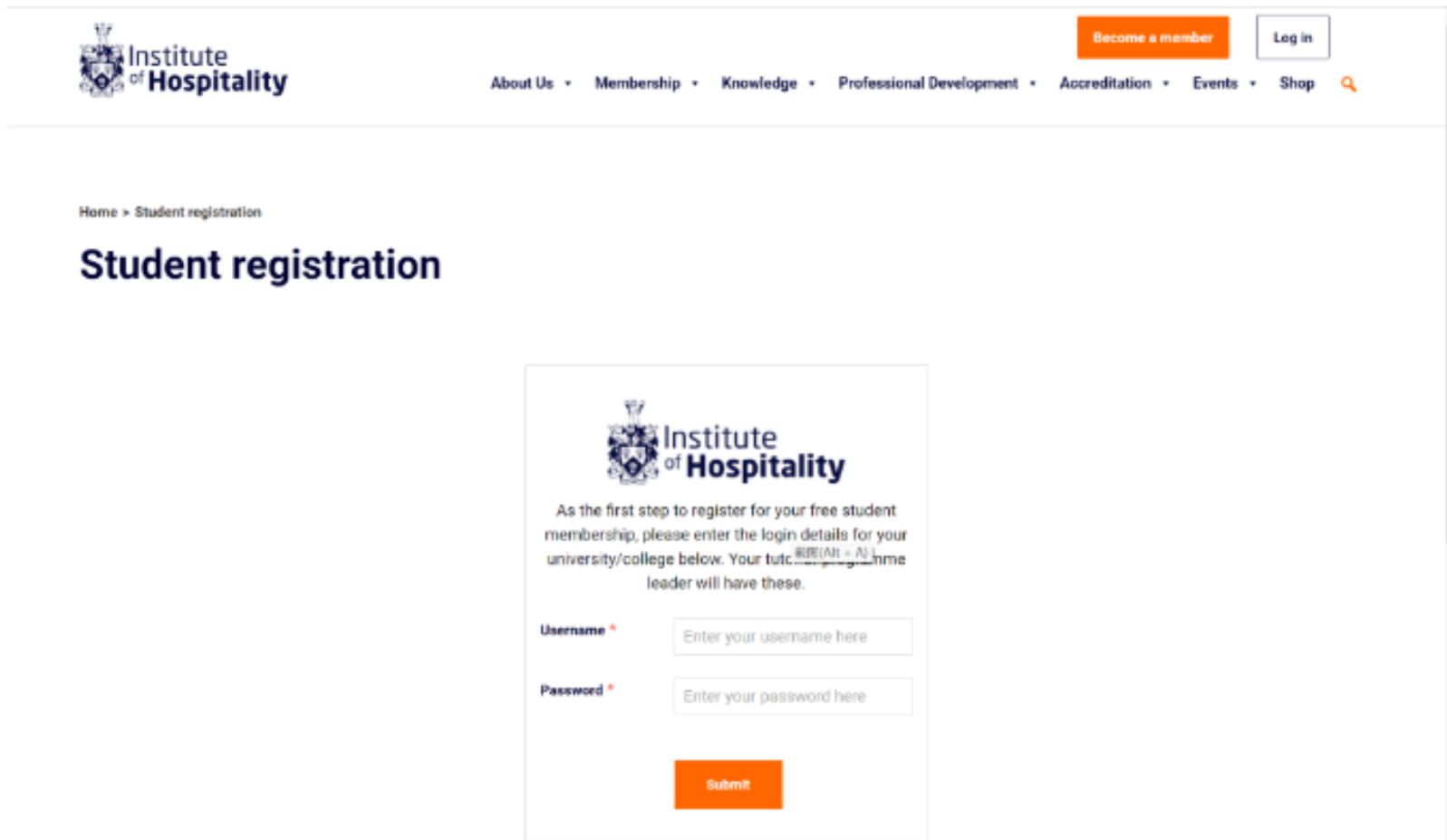

**Home > Student registration** 

Log in **Become a member** 

Welcome,

Shanghai Business School

Logout

## **Student registration**

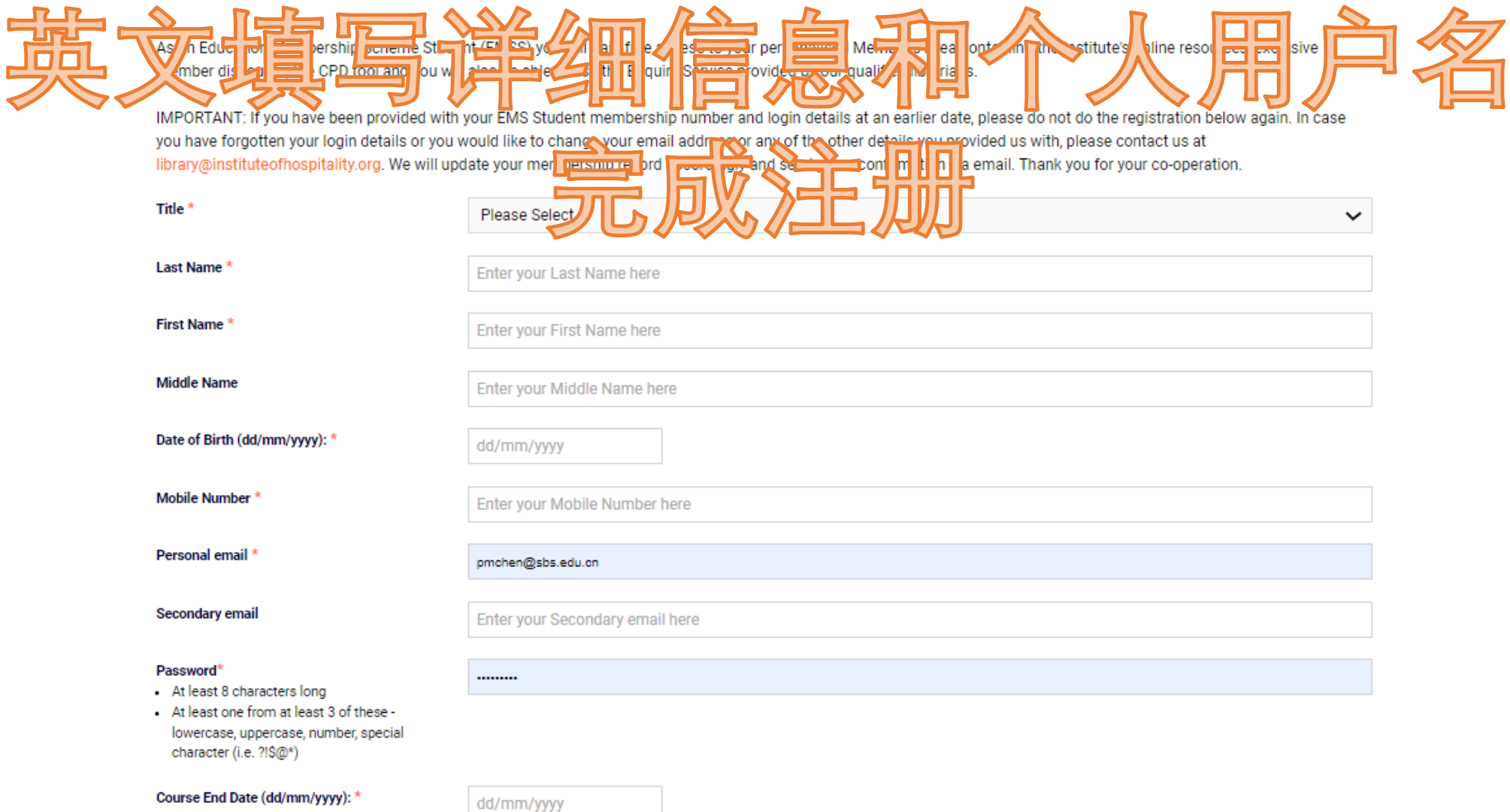

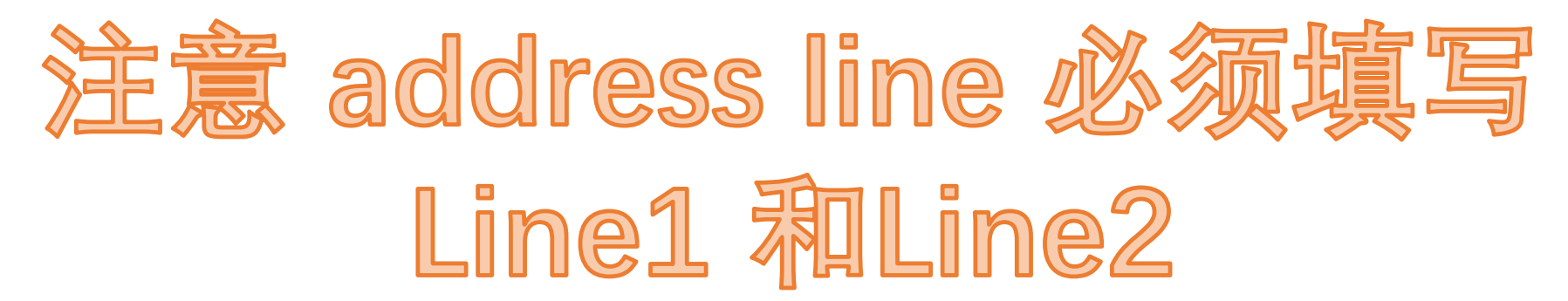

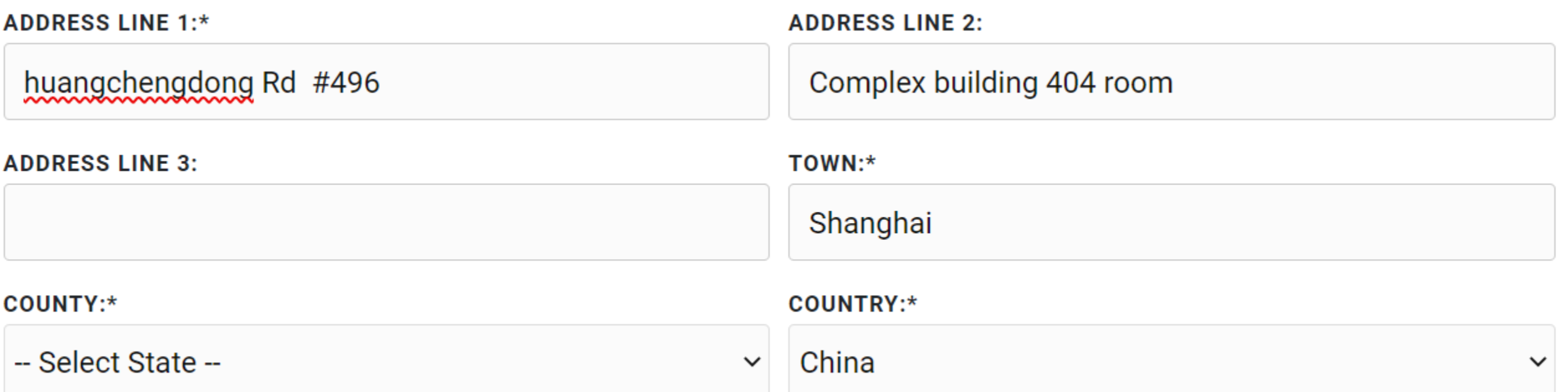